# **Grading – Civil 3D 2007**

The objective in grading is to build a proposed surface using points, feature lines, polylines, and gradings. Then you may calculate volumes comparing it to the existing surface.

- 1. Right-click "Sites" > New
- 2. Dig into the site and right-click "grading groups" > New

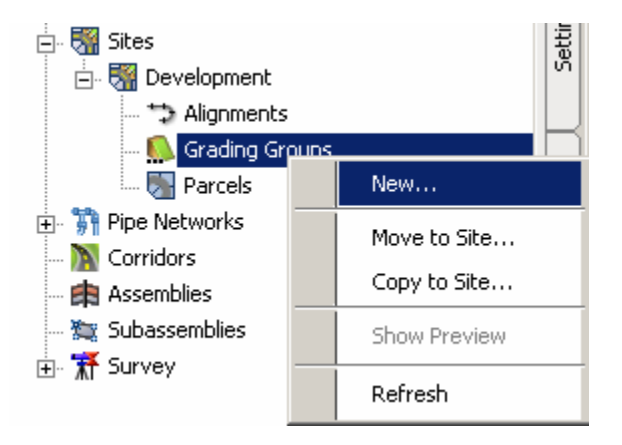

3. Make sure you check the box "Automatic surface creation". This must be checked, otherwise when you daylight to the surface the grading object does not get added to the correct surface.

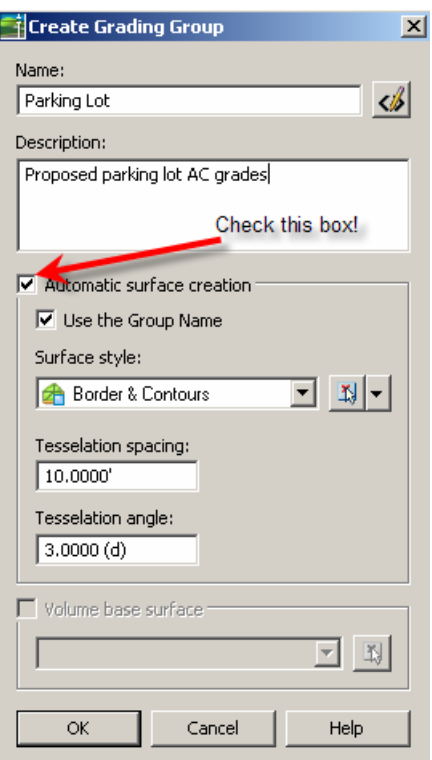

4. Now using points, features lines, 2D polylines, or 3D polylines, add the necessary data to the surface under definition.

This figure below shows the path one can take to create and modify different entities. There are advantages and disadvantage to each type of entity. By far, the most versatile are feature lines. But you cannot trim feature lines. You can trim polylines, so for example, I would explode a feature line, so I could trim the polyline, and then turn it back into a feature line to use some of the other features available.

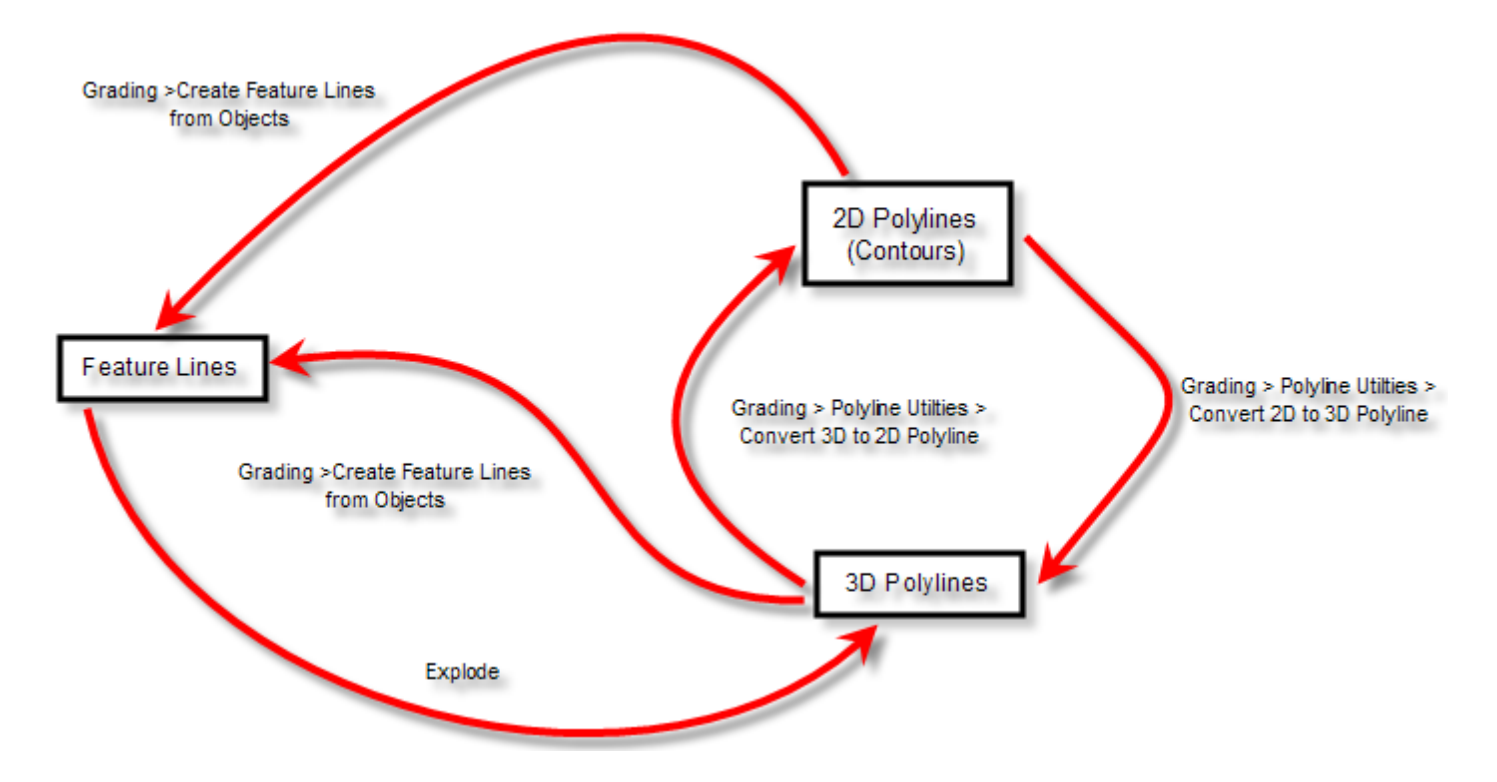

### **Points**

Points > Create Points (the following toolbar will display.)

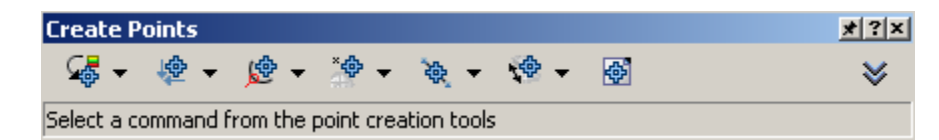

#### **Create Points on a Surface**

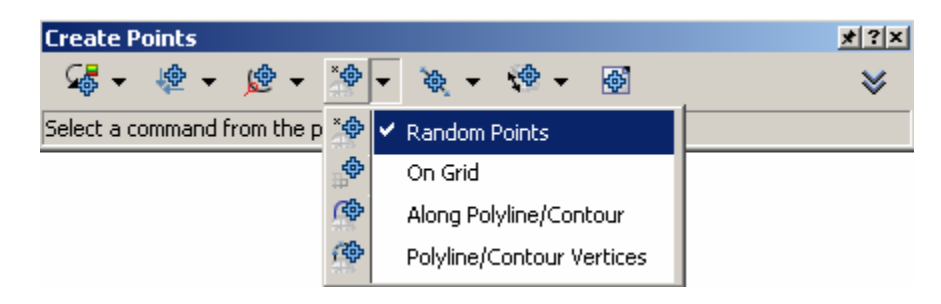

- **Random Points** This command reads the current surface and the user picks an x,y location in the drawing and the command will enter the elevation based on the surface.
- **On Grid** This command will prompt for rotation angle, x, and y spacing to place points in the same fashion as the 'Random Points' command.
- **Along Polyline/Contour** This command places points based on a surface elevation along a polyline. The command prompts for the spacing.
- **Polyline/Contour Vertices** This command places a point on each vertices of a polyline, this will not read the surface elevation.

There is also a command to change existing points to the elevation of the surface. **Points > Edit > Elevations from Surface** 

#### **Create Points based on Slope**

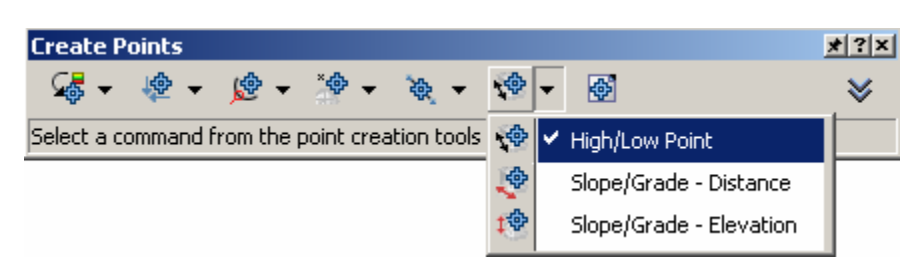

- **Slope/Grade Distance** The user picks a starting point, then a second point which denotes direction & distance, then chooses a slope or grade with a number of intermediate points.
- **Slope/Grade Elevation** The user picks a starting point then a second point which denotes just direction. The user then choosing grade/slope and elevation to end.
- **High/Low Point**  The user picks a start point then a second point. The user will be prompted from each point the desired grade or slope to find the intersection.

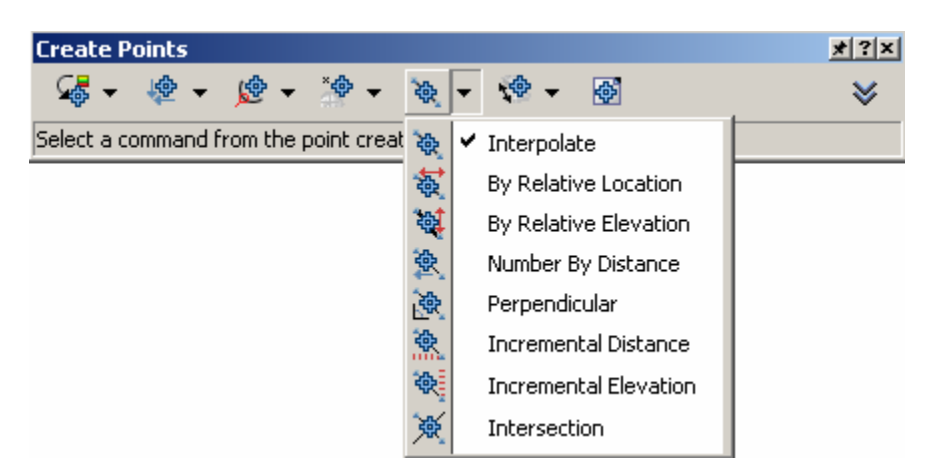

- **Interpolate** The user picks two Point objects and enters the number of intermediate points they desire.
- **By Relative Location** The user establishes two points then is prompted for a distance to place a point FROM the first point along the line defined by the initial two points.
- **By Relative Elevation** The user established the two points then is prompted for an elevation between to two points and the computer places the point at that elevation along the slope defined by the two points.
- **Number By Distance** Same command as 'interpolate' except the user has more versatility in choosing the two points (i.e. you are not limited to Point objects).
- **Perpendicular** The user picks two points to establish a line, then the user picks any point on the screen and the computer calculates the perpendicular point where it crosses the initial two points defined line then places a point at the correct elevation based on the slope of the initial points.
- **Incremental Distance** The user established two points with elevation and then is prompted for the increment to set points.
- **Incremental Elevation** The user establishes two points with elevation and then is prompted for the elevation increment to place points along the sloped line.
- **Intersection** The user two points to define the first line then two points to define the second line. The user is prompted for the desired offset to each line, and will place a point at that location.

Editing Feature Lines: See the Grading section of the manual.

## **Daylighting**

In Civil 3D, there is only one way to daylight to a surface; using Gradings.

1. Grading > Grading Creation Tools

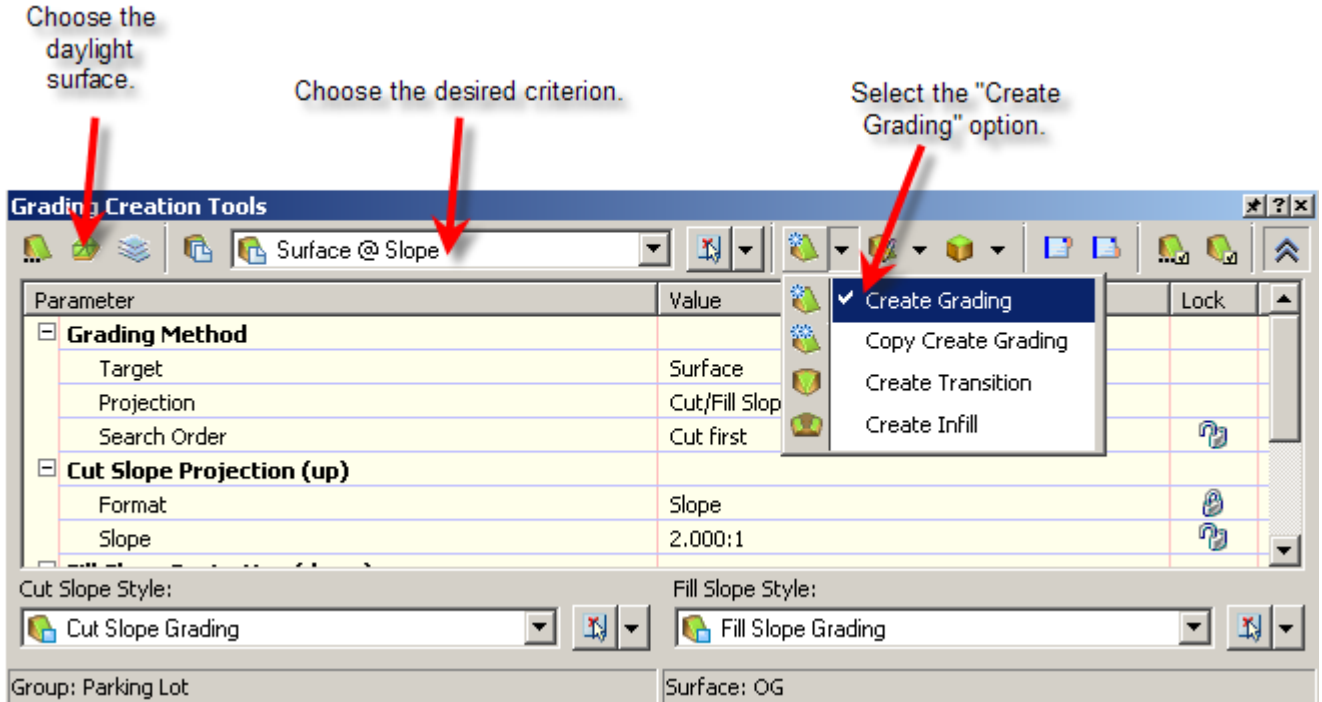

- a. Select the object to daylight from.
- b. Select the side to search for the daylight surface.
- c. Apply to entire length? [Yes/No] <Yes>: This question applies if you wish to add transition slopes along a feature. For example, part of the way I need to slope at 2:1, for another part it needs to be 4:1, and then I need to transition the slope between the regions.
- d. Hitting <enter> out of the command adds the grading object to the surface supplied when you created the surface through creating the grading group. This is why it is so important to add the grading(s) to the correct surface from the beginning.

### **Volumes**

Surfaces > Utilities > Volumes

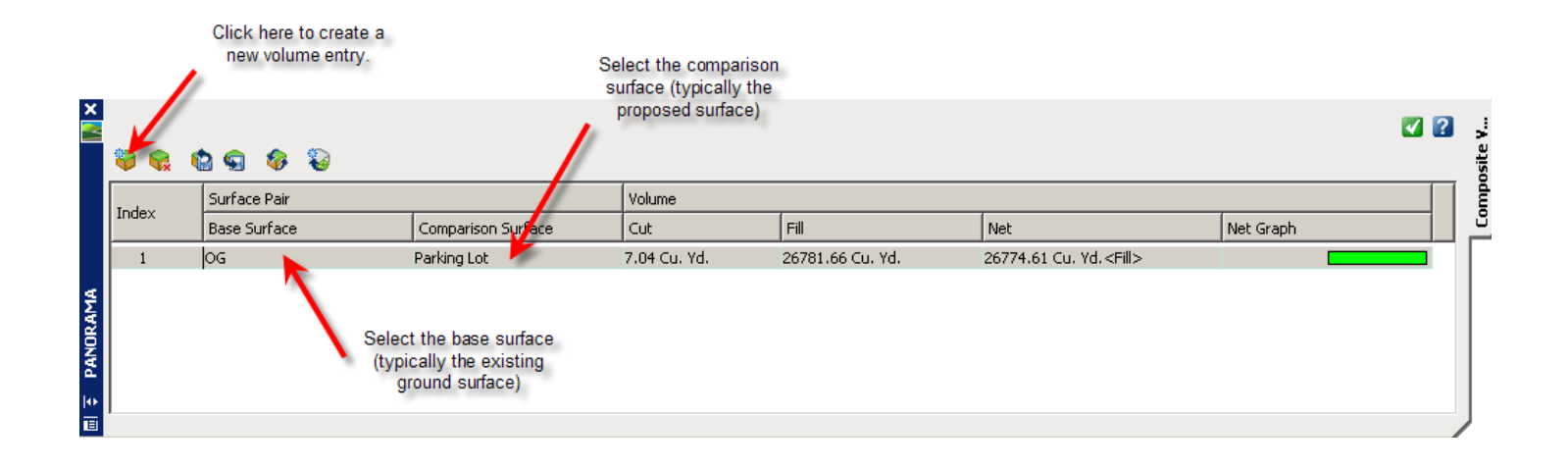

© 2007 CAD Masters, Inc. All rights reserved.

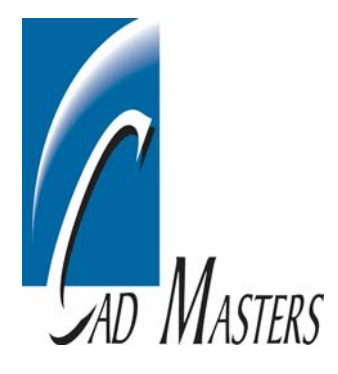